## **Οδηγός βασικών βημάτων εγγραφής και χρήσης για το διαδικτυακό μάθημα Echo Humanity (ΙΝΤ392)**

Αρχικά εισάγουμε στον περιηγητή (για παράδειγμα Mozilla Firefox, Google Chrome, Safari, Microsoft Edge, Internet Explorer) την ηλετρονική διεύθυνση **https://free.openeclass.org/** και επιλέγουμε **Εγγραφή->Εκπαιδευόμενου->Δημιουργία Νέου Λογαριασμού**

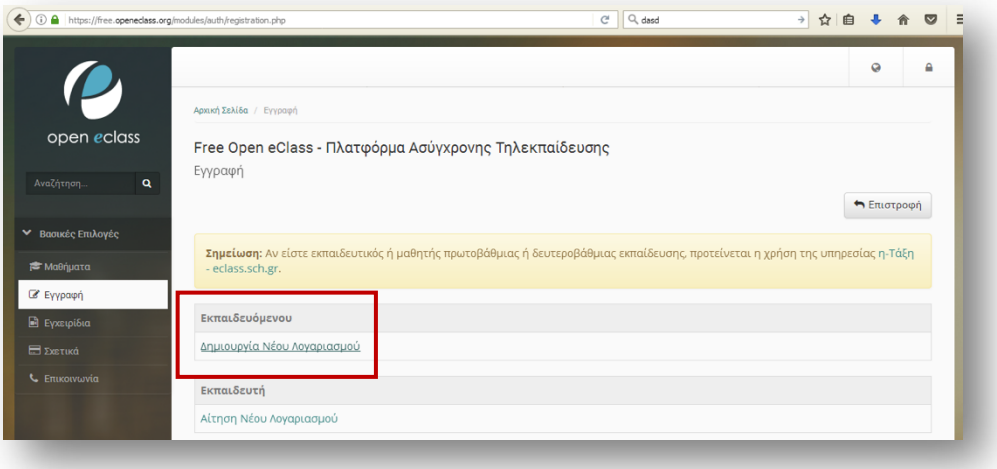

Συμπληρώνουμε τα στοιχεία **Όνομα, Επώνυμο, Όνομα Χρήστη, Συνθηματικό, Επιβεβαίωση συνθηματικού, E-mail, στην κατηγορία Μαθημάτων και στη Κατηγορία Μαθημάτων πατάμε + και επιλέγουμε Διαθεματικά Μαθήματα -> Επίσημο και εισάγουμε τον εκάστοτε κωδικό ασφαλείας** όπως φαίνεται παρακάτω.

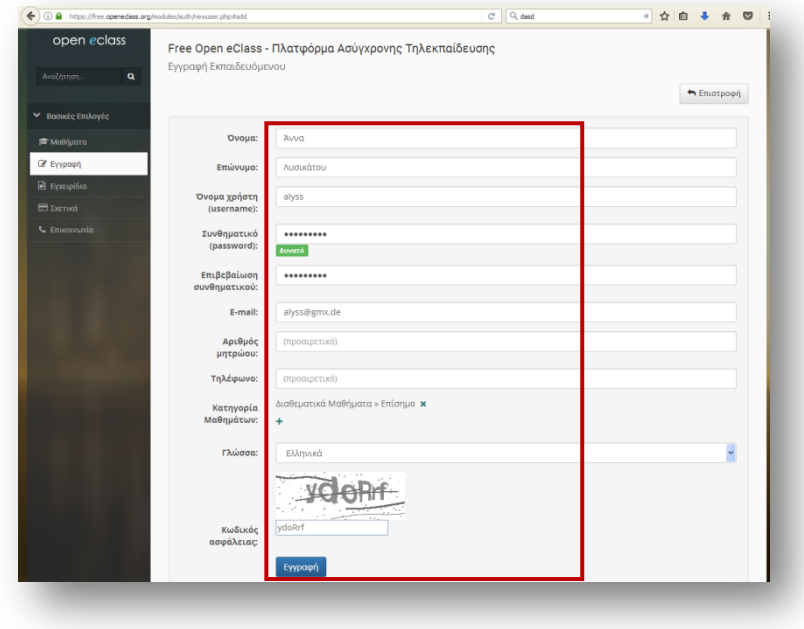

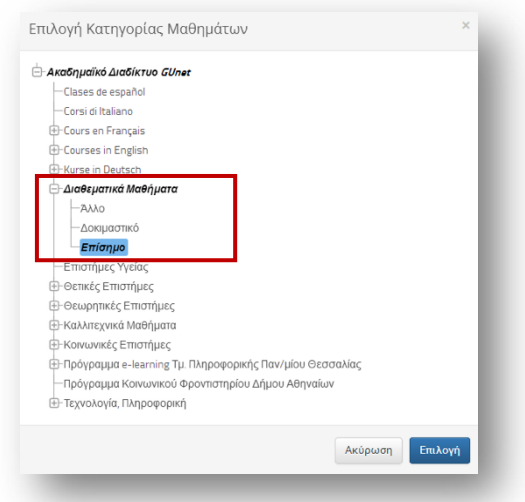

Στη συνέχεια αφού ελέγξουμε το ηλεκτρονικό ταχυδρομείο μας, πρέπει να γίνει επιβεβαίωση της ηλεκτρονικής μας διεύθυνσης όπως φαίνεται παρακάτω.

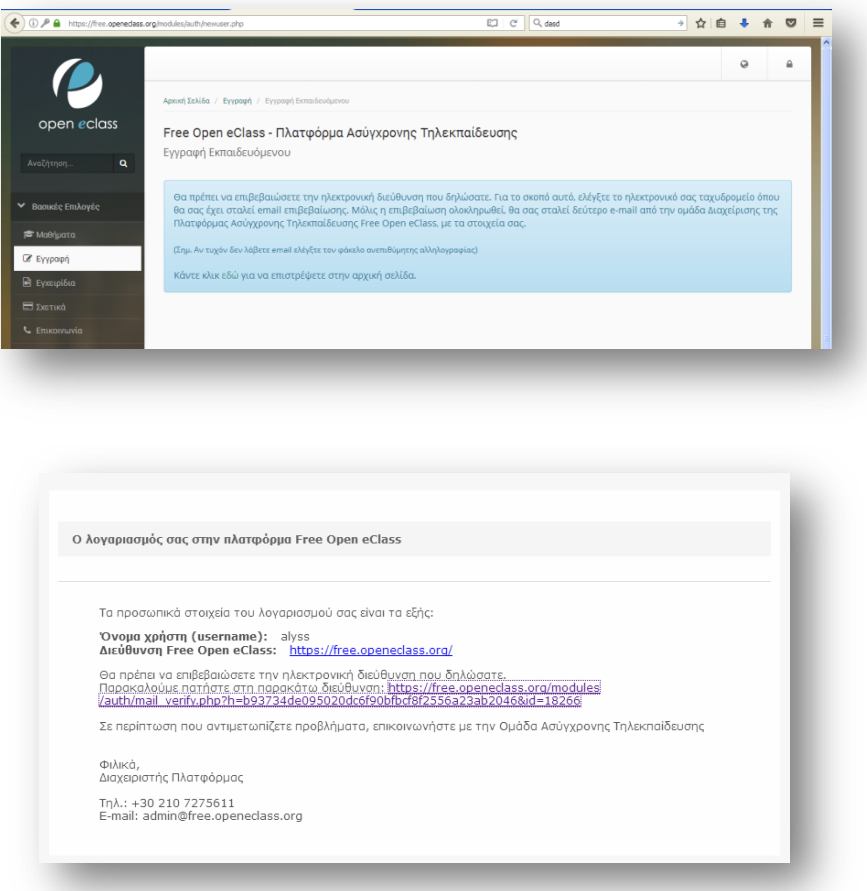

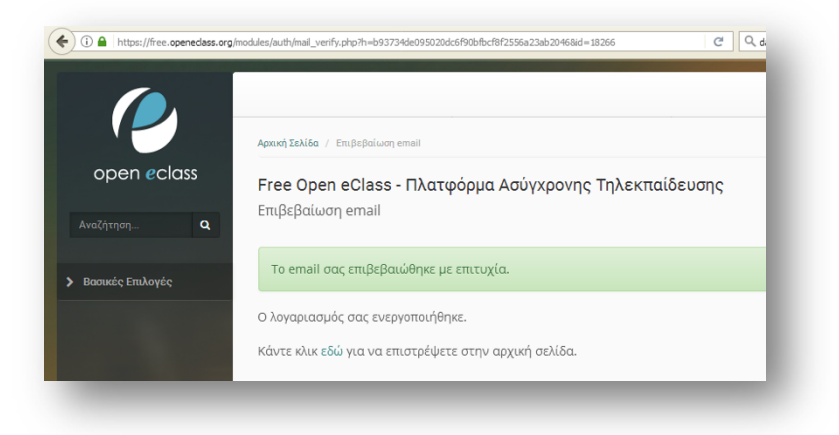

Αφού ολοκληρωθεί με επιτυχία η επιβεβαίωση της ηλεκτρονικής μας διεύθυνσης, μπορούμε να συνδεθούμε με την πλατφόρμα δίνοντας το όνομα χρήστη και τον κωδικό μας.

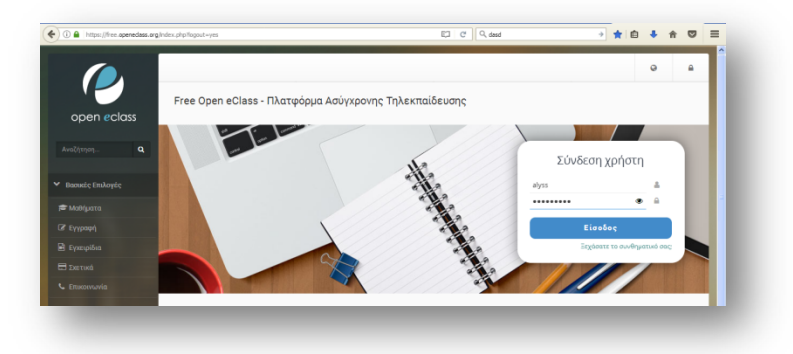

Στη συνέχεια πατώντας το κουμπί Εγγραφή σε μάθημα από την κατηγορία Διαθεματικά Μαθήματα>> Επίσημο επιλέγουμε ενεργοποιώντας Εγγραφή το μάθημα Echo Humanity (INT392).

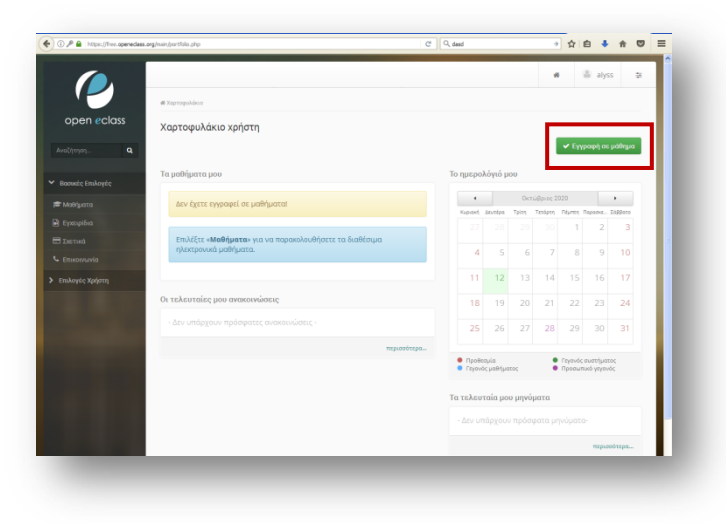

## **Πατριαρχικό Ίδρυμα Πατερικών Μελετών – Αρχείο Μικροταινιών/Μικρογραφιών jokliari@gmail.com, manuscript.pipm@gmail.com**

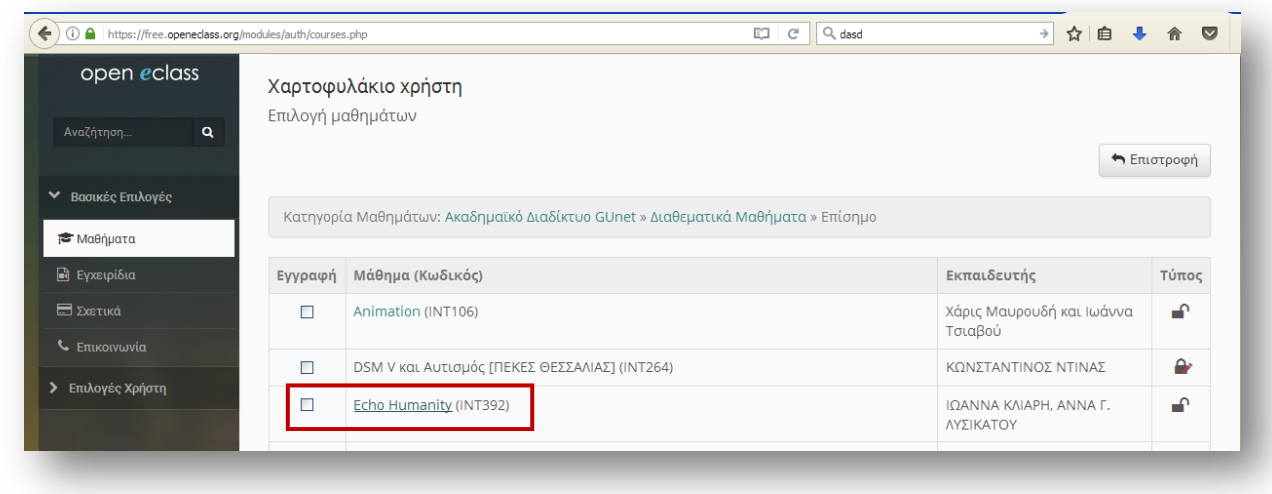

Αφού ολοκληρωθεί το προηγούμενο βήμα στο χαρτοφυλάκιο μας, είμαστε στο μάθημα Echo Humanity όπου πατάμε το κουμπί Εγγραφή προκειμένου να πραγματοποιηθεί και να ολοκληρωθεί με επιτυχία η εγγραφή μας.

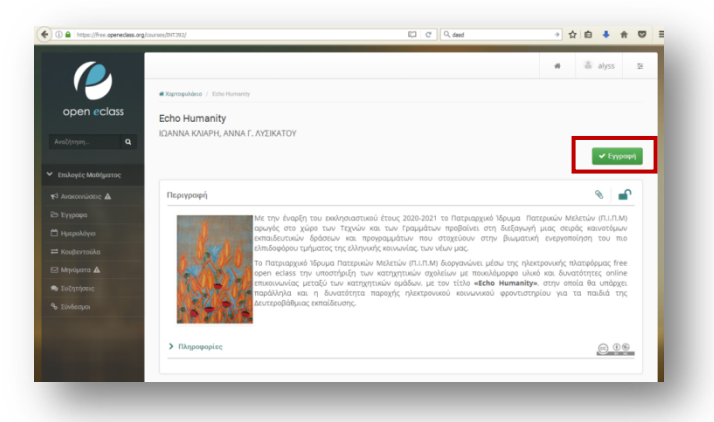

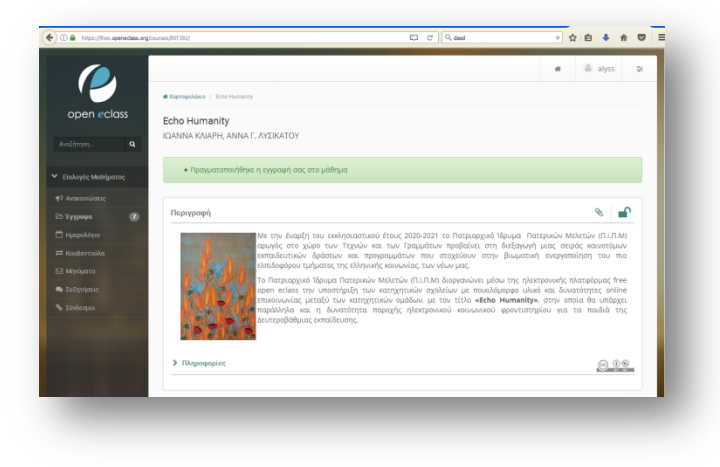

## **Πατριαρχικό Ίδρυμα Πατερικών Μελετών – Αρχείο Μικροταινιών/Μικρογραφιών jokliari@gmail.com, manuscript.pipm@gmail.com**

**Μόνο οι εκπαιδευτές** αποστέλλουν ηλεκτρονικό μήνυμα στο jokliari@gmail.com ή και στο manuscript.pipm@gmail.com με τίτλο ολοκλήρωση εγγραφής στο μάθημα Echo Humanity (INT392), καθώς και μια σύντομη αναφορά σχετικά με το όνομα της μητρόπολης που εκπροσωπούν ή στο κατηχητικό της οποίας είναι υπεύθυνοι, προκειμένου να τους δοθούν δικαιώματα «εκπαιδευτή». Για να επισπευτεί η διαδικασία για τους εκπαιδευτές θα πρέπει να στείλουν τα εξής παρακάτω στοιχεία (Επώνυμο, όνομα και όνομα χρήστη).

Μετά τη σωστή εισαγωγή των στοιχείων ο κάθε εκπαιδευτής θα έχει πρόσβαση στο διαθεματικό μάθημα **Echo Humanity (ΙΝΤ392)** με δικαιώματα «Εκπαιδευτή» δηλαδή θα μπορεί να τροποποιήσει το περιεχόμενο της μητρόπολης που εκπροσωπεί.

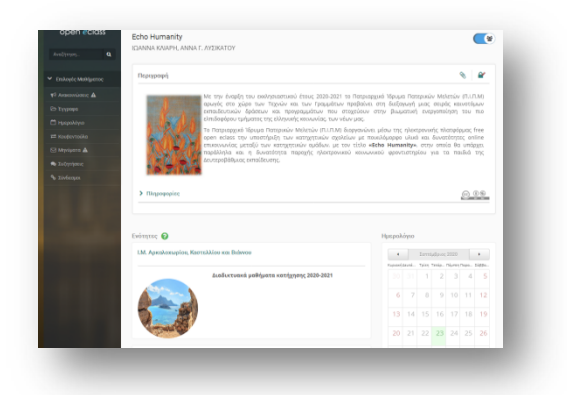

Στη συνέχεια επιλέγοντας την ενότητα της μητρόπολης που εκπροσωπεί έστω για παράδειγμα Ι.Μ. Αρκαλοχωρίου, Καστελλίου και Βιάννου δίνεται η δυνατότητα **σε κάθε εκπαιδευτή** πατώντας το σύμβολο δίπλα από το κουμπί της «Επεξεργασία» να εισάγει κείμενο, έγγραφο, σύνδεσμο, πολυμεσικό και άλλο υλικό της επιλογής του.

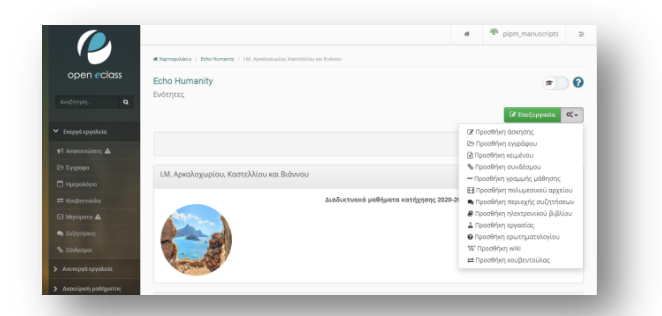

Χαρακτηριστικά αν επιλεχθεί για παράδειγμα στην ενότητα **Ενεργά εργαλεία->Έγγραφα** ο κατάλογος **«Echo Humanity»->Πατριαρχικό Ίδρυμα Πατερικών Μελετών**, υπάρχει ως κείμενο *«Η αναγεννητική δύναμη του λόγου του Θεού. Σκέψεις με αφορμή την έναρξη της νέας χρονιάς των Κατηχητικών Σχολείων της Εκκλησίας»,* το οποίο μπορεί να διαβάσει ο κάθε εγγραμμένος χρήστης.

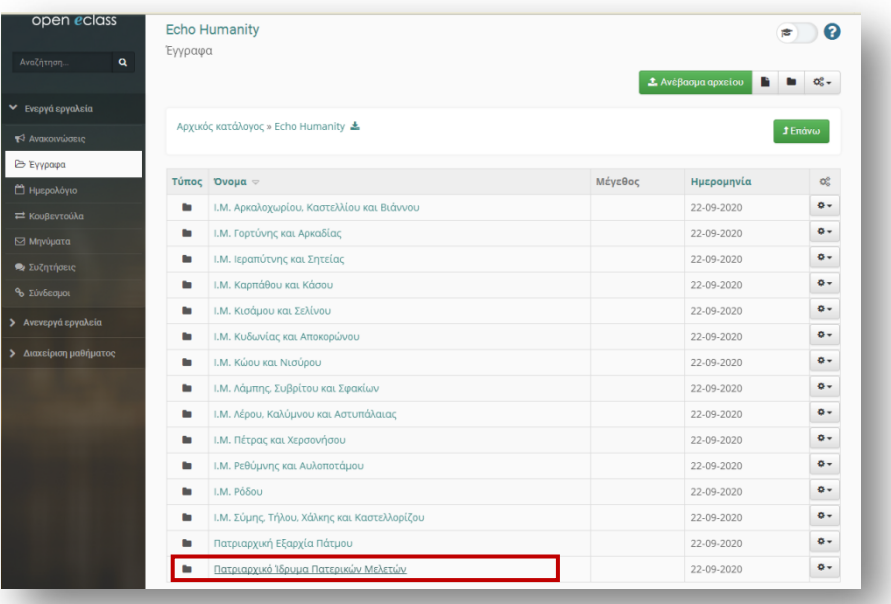

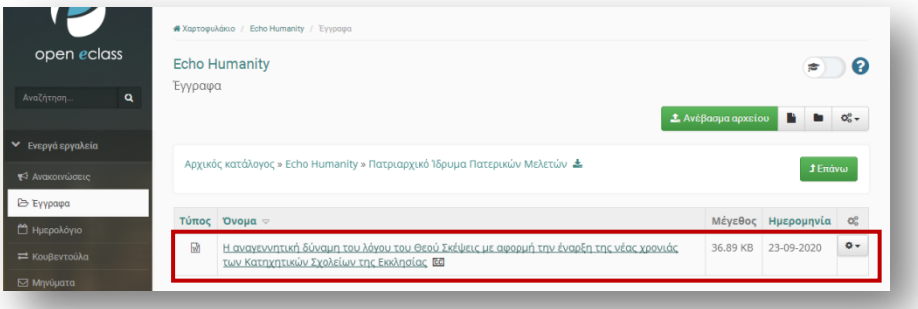

Επίσης θα στην κατηγορία **Ενεργά εργαλεία->Έγγραφα** αν επιλεγεί ο κατάλογος **«Διαδικτυακό Φροντιστήριο»** θα υπάρχει σύντομα η δυνατότητα για εγγεγραμμένους μαθητές του «Echo Humanity» η δυνατότητα λήψης ειδικά επιλεγμένου εκπαιδευτικού υλικού για **όλες τις τάξεις του Γυμνασίου και του Λυκείου.**

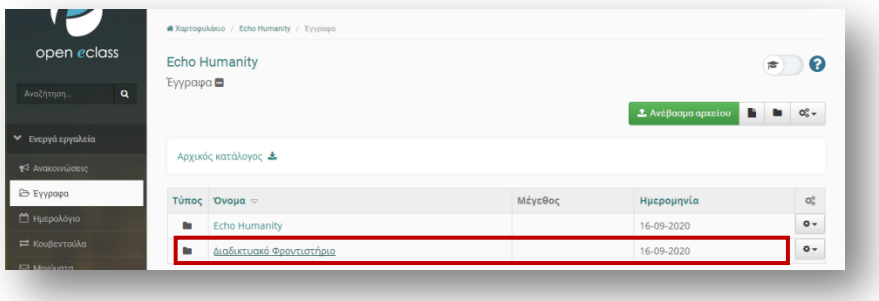

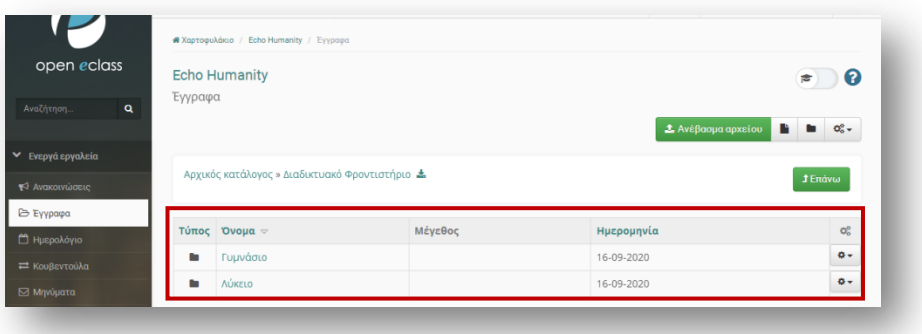

Ακόμη προκειμένου να υπάρχει δυνατότητα για κάθε εκπαιδευτή και εκπαιδευόμενο από κάθε μητρόπολη, εξαρχία ή για το Πατριαρχικό Ίδρυμα Πατερικών Μελετών (ΠΙΠΜ) να θέσει θέμα προς συζήτηση, έχει δημιουργηθεί forum συζήτησης για κάθε κατηγορία όπως φαίνεται και στην παρακάτω εικόνα, αν κάποιος επιλέξει την κατηγορία **Συζητήσεις.**

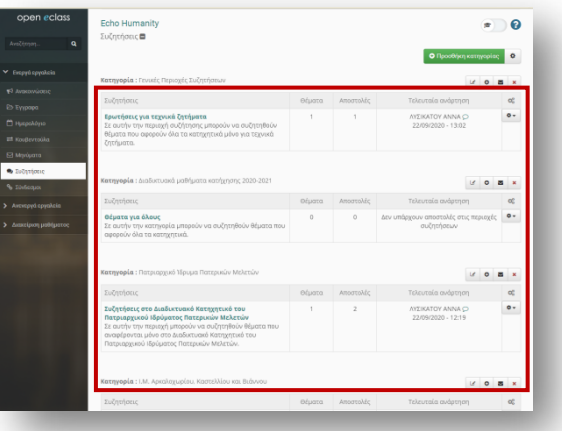

Τέλος, η ίδια η πλατφόρμα μέσω του συνδέσμου https://free.openeclass.org/info/manual.php παρέχει εγχειρίδιο χρήσης και χρήσιμους οδηγούς, στα οποία μπορεί να ανατρέξει ο κάθε εκπαιδευτής ή εκπαιδευόμενος.

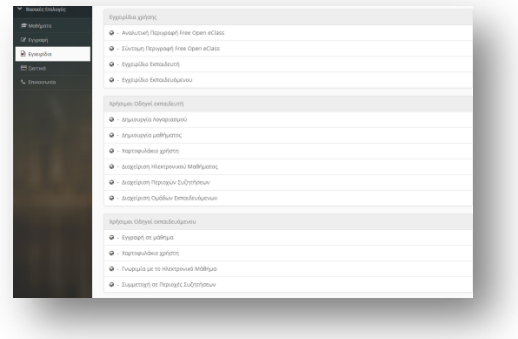